# 1.申請フォームへアクセスする

パソコンやスマートフォンで、HP からのリンクや QR コードからアクセスします。

## 2. 利用方法を選択する

②「ログインして申請に進む」または ①「メールを認証して申請に進む」 を選択します。

#### (注意)

「メールを認証して申請に進む」が表示 されない手続きもあります。 その場合は、②「ログインして申請に進む」を 選択ください。

### (1) ①メールを認証して申請に進む 場合

「メールを認証して申請に進む」を選び メールアドレスを入力し、確認メールを 送信します。

入力したアドレスに、右のようなメールが返 ってきますので、記載された URL にアクセス します。

北九州市道町司店長の主管委申込書(ダ ミー申請) 北九州市の「北九州市、『賀和応<mark>州の内定</mark>部 中込書(ダミー申請)」のネット<br>申請ページです。 北九州市道院内営事業管管選申込書 (ダミー申請) とは こして、電気する最大時にに登録する際に申請していただくものです。 制度詳細についてはこちら ② ログインレアいただくと、自信の一部役だがやきる上ろになります。  $\bigcirc$ メールを認証して申請に進む

北九州市汽<mark>ナモデキに主催</mark>車込書 (ダミー申請) とは ■ → ■ ■ ■ ■ ■ ■ に登録する際に申請していただくものです。 制度詳細についてはこちら

ログインして申請に進む

ログインしていただくと、申請の一時保存ができるようになります。

メールを認証して申請に進む

申請に利用するメールアドレスを入力してください

確認メールを送信

30分以内に、以下のリンクにアクセスし、メールアドレスの確認を完了させてください。

s//ttzk.ara\*fer.jp/smart\_apply/ap//v1/auth/verify\_email\_token?token=5ebd9532 ※本メールは日勤法情です。このメールにご返信いただいてもお》えすることができませんのでご アネください。

株式会社グラファー

1

Copyright C Graffer, Inc.

「申請に進む」から、申請ページへ進みます。

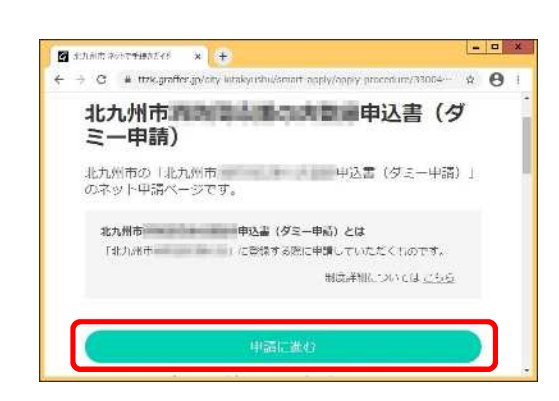

### (2)②ログインして申請に進む 場合

Google や LINE のアカウントでログイン することができます。

また、サービス提供元の「Graffer アカウ ント」を登録し、ログインすることもできま す。

Graffer アカウントを登録する方法は、下 記を参照ください。

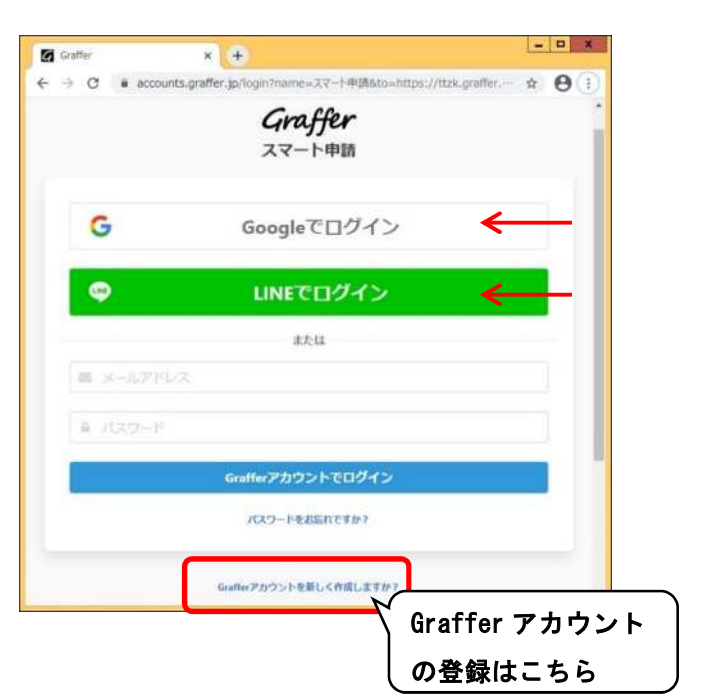

#### Graffer アカウントを登録する方法

「Graffer アカウントを新しく作成します か?」を押します。

右の欄「姓、名、登録用メールアドレス、 パスワード」を入力し、「Graffer アカウン トを登録する」を押します。

先ほど入力した登録用メールアドレスに 右のようなメールが返ってきますので、記 載された URL にアクセスします。

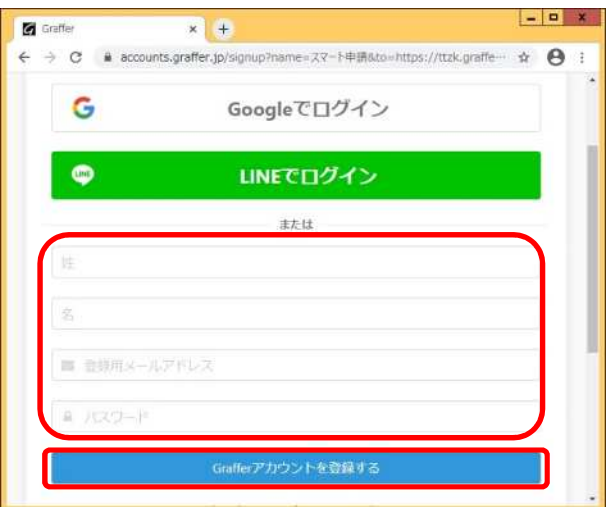

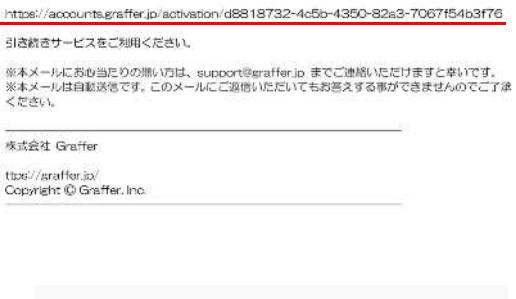

Grafferのサービス利用アカウントの仮登録が完了しました。<br>以下のURL をクリックすることでアカウントの本登録が完了します。

人家家

一块  $\frac{t}{C}$ 

「アカウント登録」の画面が表示され 本登録が完了します。 「こちらからログインしサービスをご利用 ください」を押します。

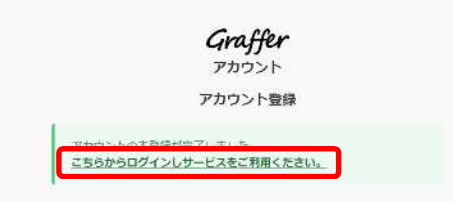

登録したメールアドレスとパスワードを 入力し「Graffer アカウントでログイン」 を押します。

※アカウント登録後は、右のメールアドレ スとパスワードを入力するだけで、申請 へ進むことができます。

「申請に進む」から、申請ページに進みます。

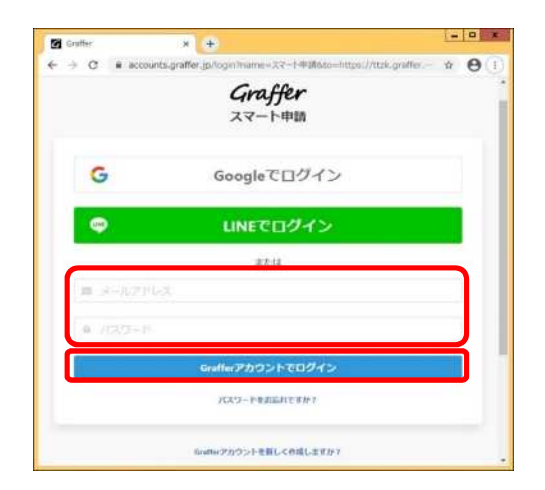

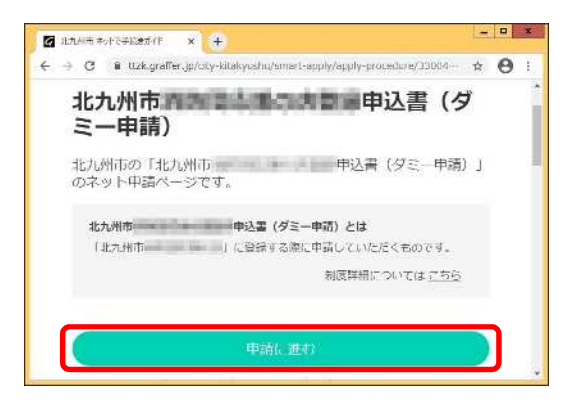